## **영업이익 현황 조정**

 프로그램을 통한 영업이익현황 수치가 바르게 나오지 않을 경우 조치 방법을 알아보겠 습니다.

**1. 영업이익현황 오류**

## **- 확인방법**

① **[보고서] - [통합보고서] - 영업이익현황** 화면을 열어주세요.

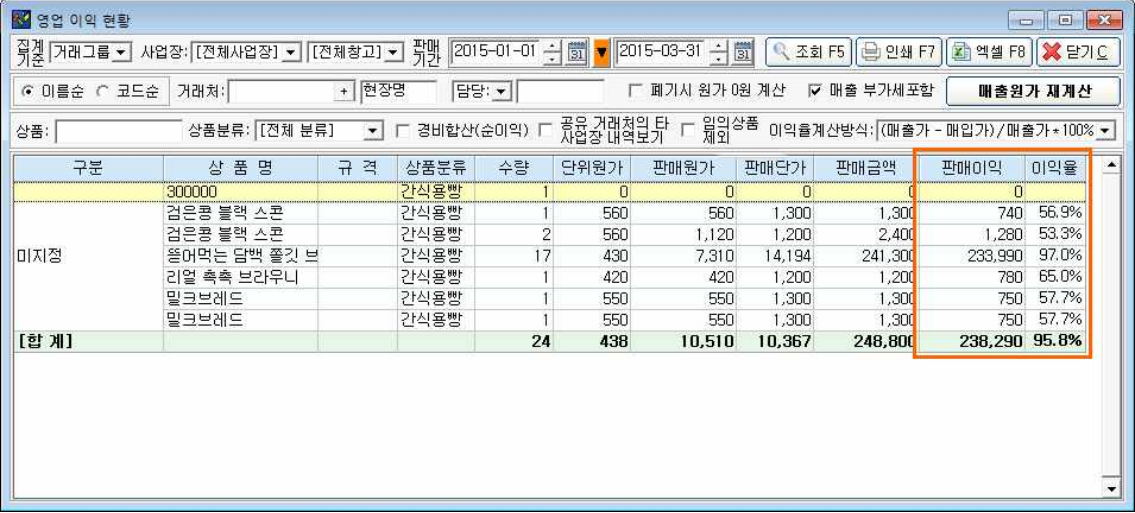

② **[매출원가 재계산]** 버튼을 눌러주세요.<br>③ 조회하는 '**판매기간**'의 일자와 매출원가 재계산의 '**매출기간**'의 일자를 <u>동일하게 맞춘 후</u> **[계산시작]** 버튼을 누릅니다.

④ 계산이 완료되면 **창을 닫은 후** 다시 **[조회]** 버튼을 누르면 바른 값이 나오게 됩니다.

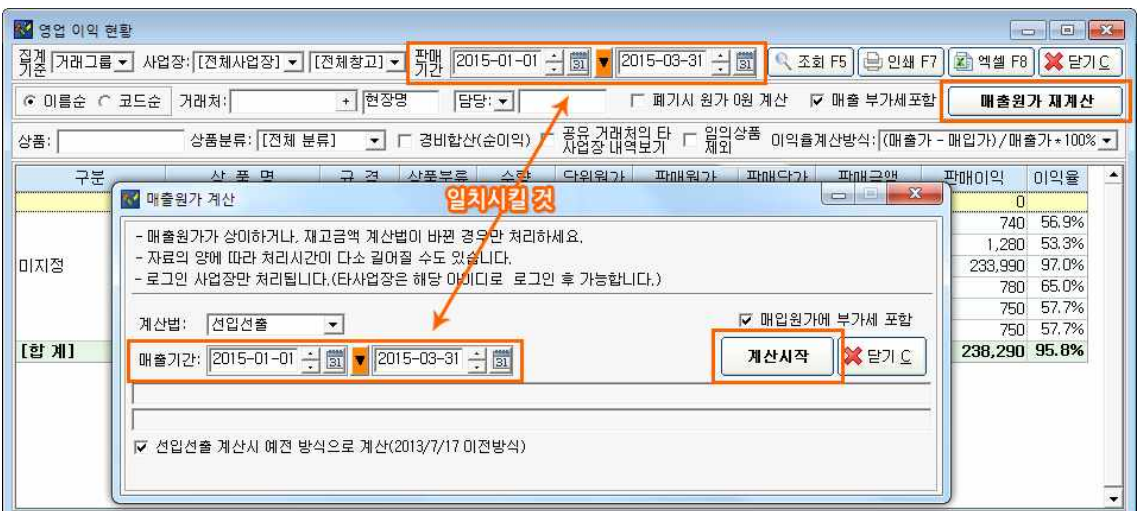